## ••• verifone

https://verifone.cloud/docs/device-management/device-management-user-guide/devices/hierarchygroupmanagement/hierarchies Updated: 06-Mar-2023

## Hierarchies

Follow the option sequence below to view the Hierarchy landing page.

## Verifone Central -> Device Management -> Hierarchy/Group Management -> Hierarchies

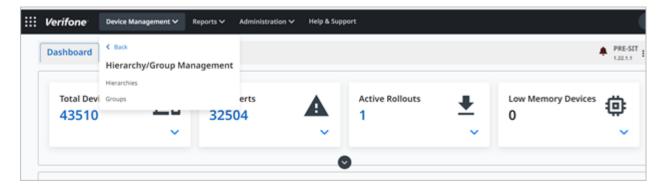

Select Actions

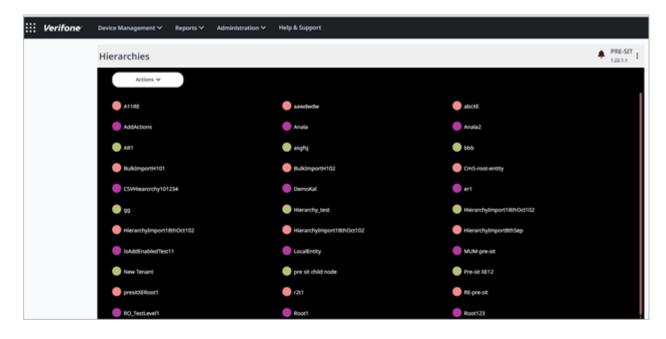

| ::: Verifone | Device Management 🌱 Rep | oorts∀ Admir                                         | nistration $\vee$ | Help & Support           |                            |  |  |
|--------------|-------------------------|------------------------------------------------------|-------------------|--------------------------|----------------------------|--|--|
|              | Hierarchies             |                                                      |                   |                          |                            |  |  |
|              | Actions 🗸               |                                                      |                   |                          |                            |  |  |
|              | Update Hierarchy >      | Extend Node                                          |                   | 🔵 aiwdwdw                | IXade 🔵                    |  |  |
|              | AddActions              | Extend Root                                          |                   | 🛑 Anala                  | 🛑 Anala2                   |  |  |
|              | AR1                     | Edit Node 3                                          | Details           | 🔵 asghij                 | 666                        |  |  |
|              | BuikimportH101          |                                                      | Remove Node       | BuikimportH102           | CmS-root-entity            |  |  |
|              | CSVHiearcrchy101234     | CSWHearorchy101234 Users 92 Herarchy0mport18chOct102 |                   | DemoKal                  | 🔴 er1                      |  |  |
|              | 99                      |                                                      |                   | Herarchy_test            | Hierarchylmport18th-Oct102 |  |  |
|              | Hierarchylmport18thOct  |                                                      |                   | Herarchylmport18thOct102 | HierarchylmportithSep      |  |  |
|              | IsAddEnabledTest11      |                                                      |                   | CocalEntity              | MUM-pre-sit                |  |  |
|              | New Tenant              | New Terunt                                           |                   | pre sit child node       | 💮 Pre-sit XE12             |  |  |
|              | presiXERoot1            |                                                      |                   | 🛑 r211                   | 🛑 RE-pre-sit               |  |  |
|              | RD_TestLevel1           |                                                      |                   | Root1                    | Root123                    |  |  |

Follow the option sequence below to view the Hierarchy landing page.

## Verifone Central -> Device Management -> Hierarchy/Group Management-> Hierarchies -> Extend Node

| Extend: abcXE2 Enter Node Details |          |        |           |             | 8 |
|-----------------------------------|----------|--------|-----------|-------------|---|
| Name                              | IP Start | IP End | Time Zone | Entity Type | ~ |
| Indicates Mandatory               |          |        |           | Add to Node |   |

Name and Entity Type are the mandatory fields.

Follow the option sequence below to view the Hierarchy landing page.

Verifone Central -> Device Management -> Hierarchy/Group Management -> Hierarchies -> Extend Root

| Extend Root: PRE-SIT |          |        |           |             | 8       |
|----------------------|----------|--------|-----------|-------------|---------|
| Name                 | 1P Start | 1P End | Time Zone | Entity Type | ~       |
| Indicates Mandatory  |          |        |           | Add to Ro   | ot Node |

Follow the option sequence below to view the Hierarchy landing page.

Verifone Central -> Device Management -> Hierarchy/Group Management -> Hierarchies -> Edit Node

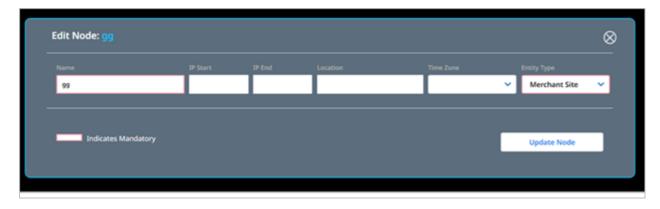

Follow the option sequence below to view the Hierarchy landing page.

Verifone Central -> Device Management -> Hierarchy/Group Management -> Hierarchies -> Remove Node

| Sele | ct a Parent / Node / or Sub Node to Delete | Continue             |  |
|------|--------------------------------------------|----------------------|--|
|      |                                            |                      |  |
|      |                                            | 🔳 🕒 lootray          |  |
|      | = • • • • • • • • • • • • • • • • • • •    | 🔳 🔘 Pre-at (1212     |  |
|      | = • • • • • • • • • • • • • • • • • • •    |                      |  |
|      | Hierarchy cannot be deleted if Users of    |                      |  |
|      | any of its child Hierarchies. Are you      |                      |  |
|      | B O ter No                                 | Yes 🖉 🖉 Vikeettevane |  |

**Hierarchy** feature provides the flexibility to allow/restrict the user at an entity level. This enables to view the existing users under a node, add new users, and delete existing users.